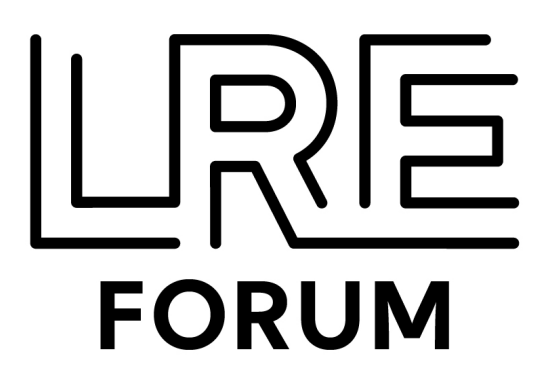

# **LREXPO**

### GUIDE TO REQUEST MEETINGS

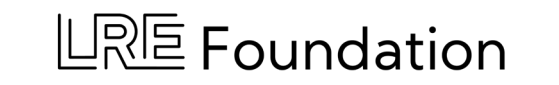

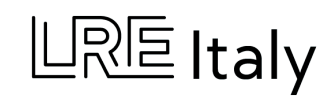

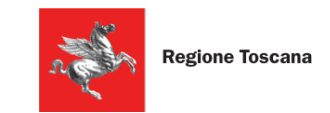

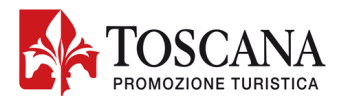

## **Instructions in English** GO TO PAGE 3

## **Istruzioni in italiano** a pagina 15

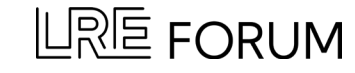

## **LRE Forum Virtual Stage Log-In**

Enter the LRE Forum Virtual Stage (via the Eventtia platform) with the same email used for registration. <https://virtual-stage.eventtia.com/en/lre-forum-2023/login>

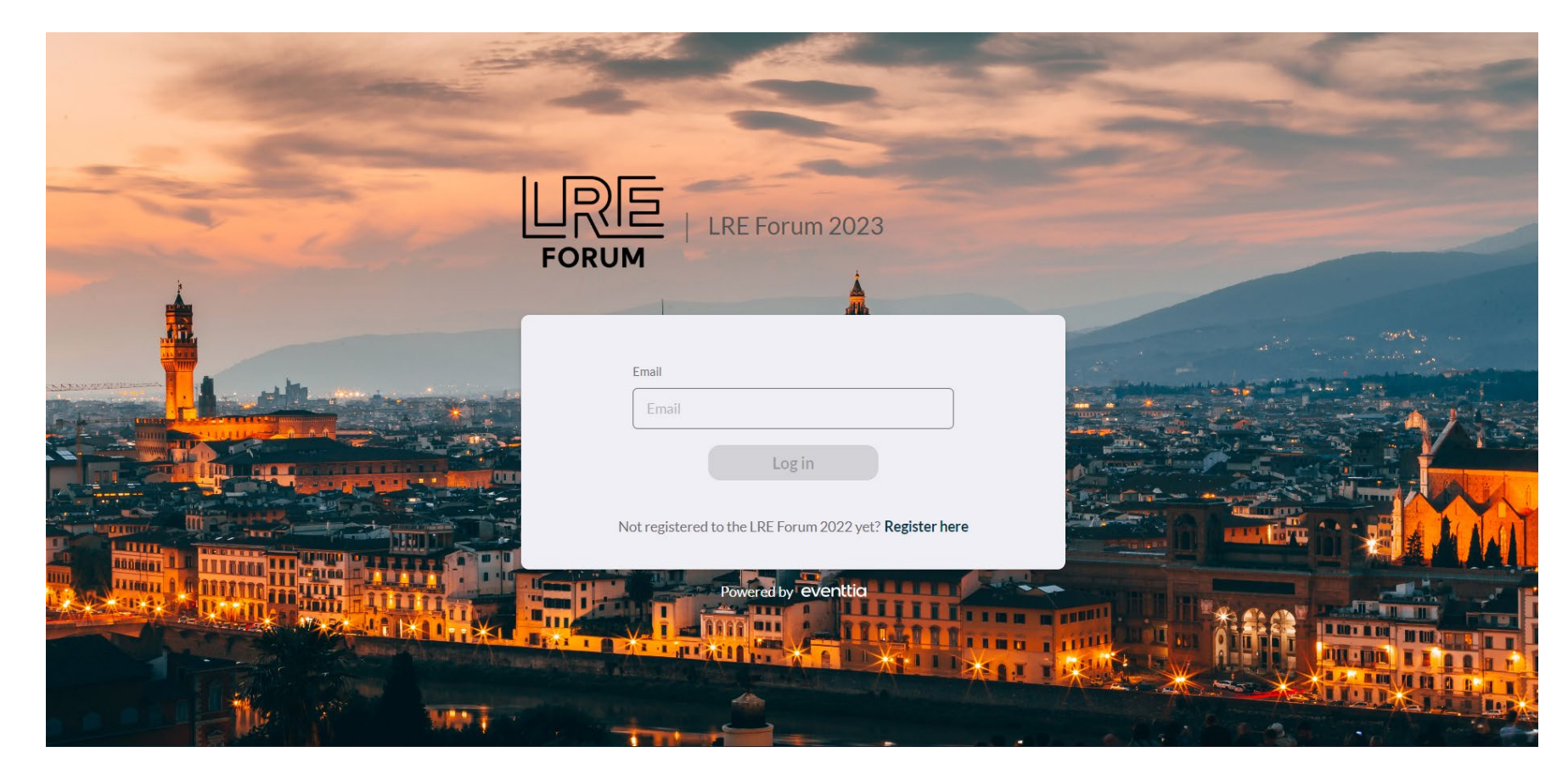

## **LRE Forum Virtual Stage**

The virtual stage provides information about the events you have registered for at the LRE Forum.

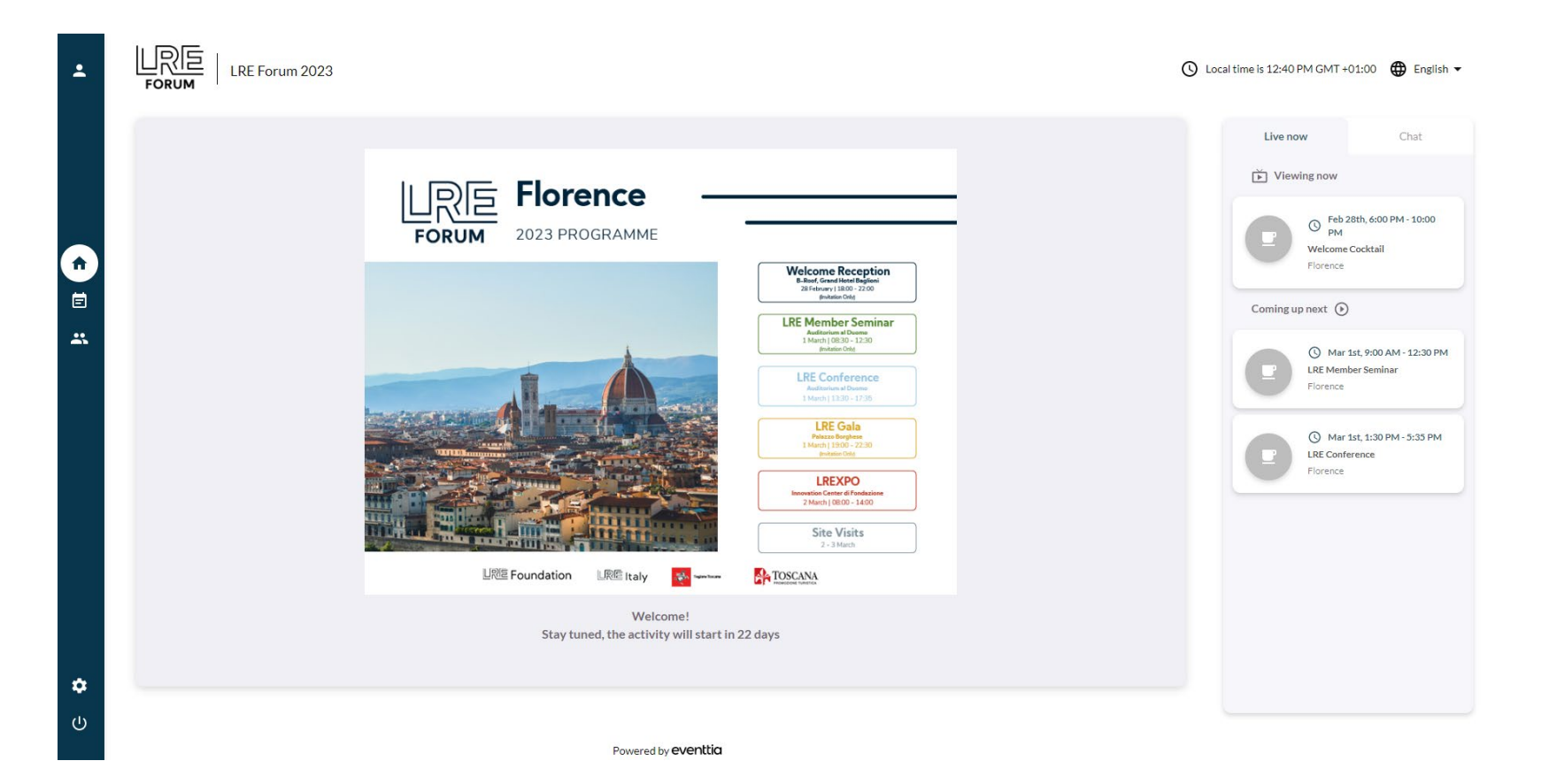

## **Update Profile Information**

You can update your profile information by clicking the icon in the upper left corner.

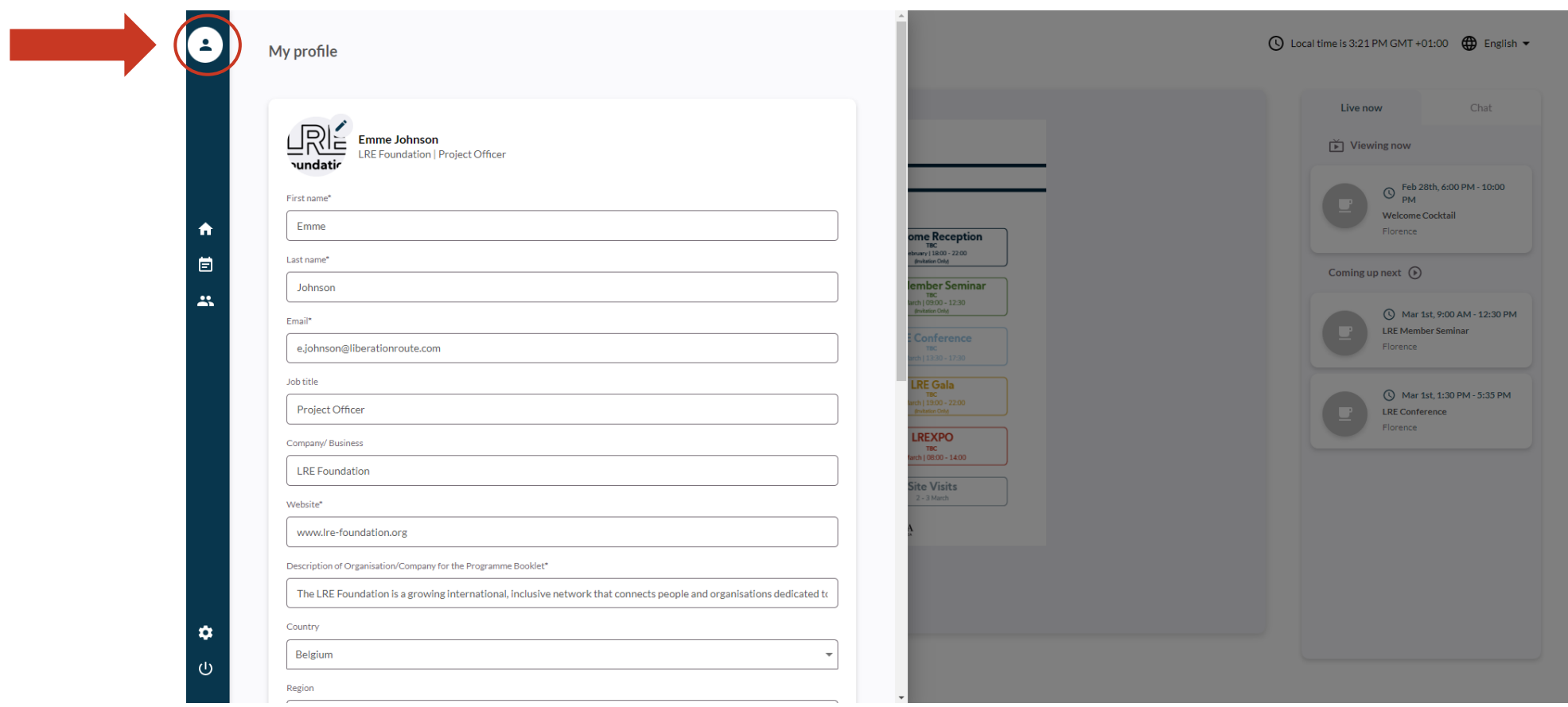

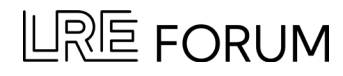

## **Attendees & Networking Module**

To request a meeting, navigate to the 'Attendees and Networking' Module on the left-hand sidebar.

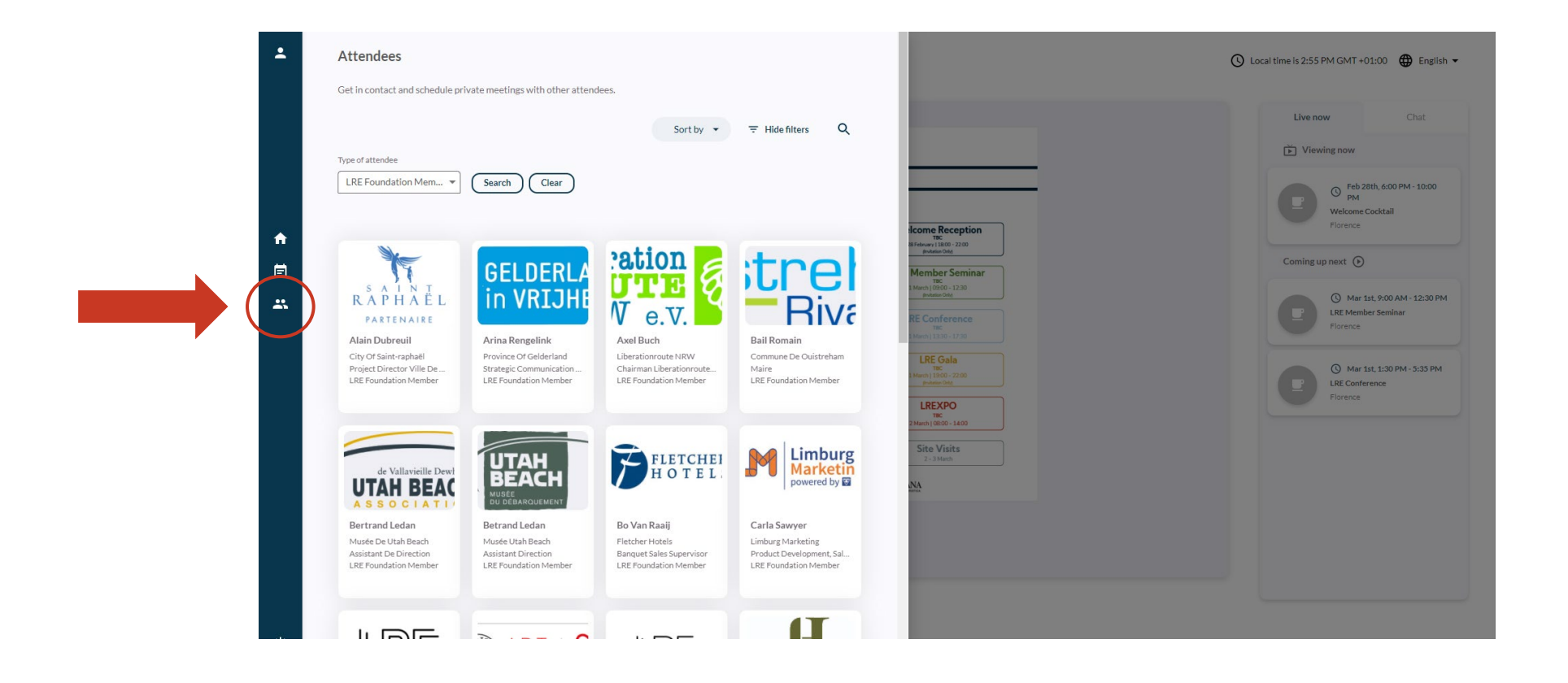

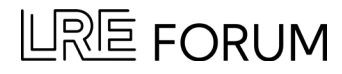

## **Select Participant**

Search and select the participant you would like to request a meeting with at the LREXPO.

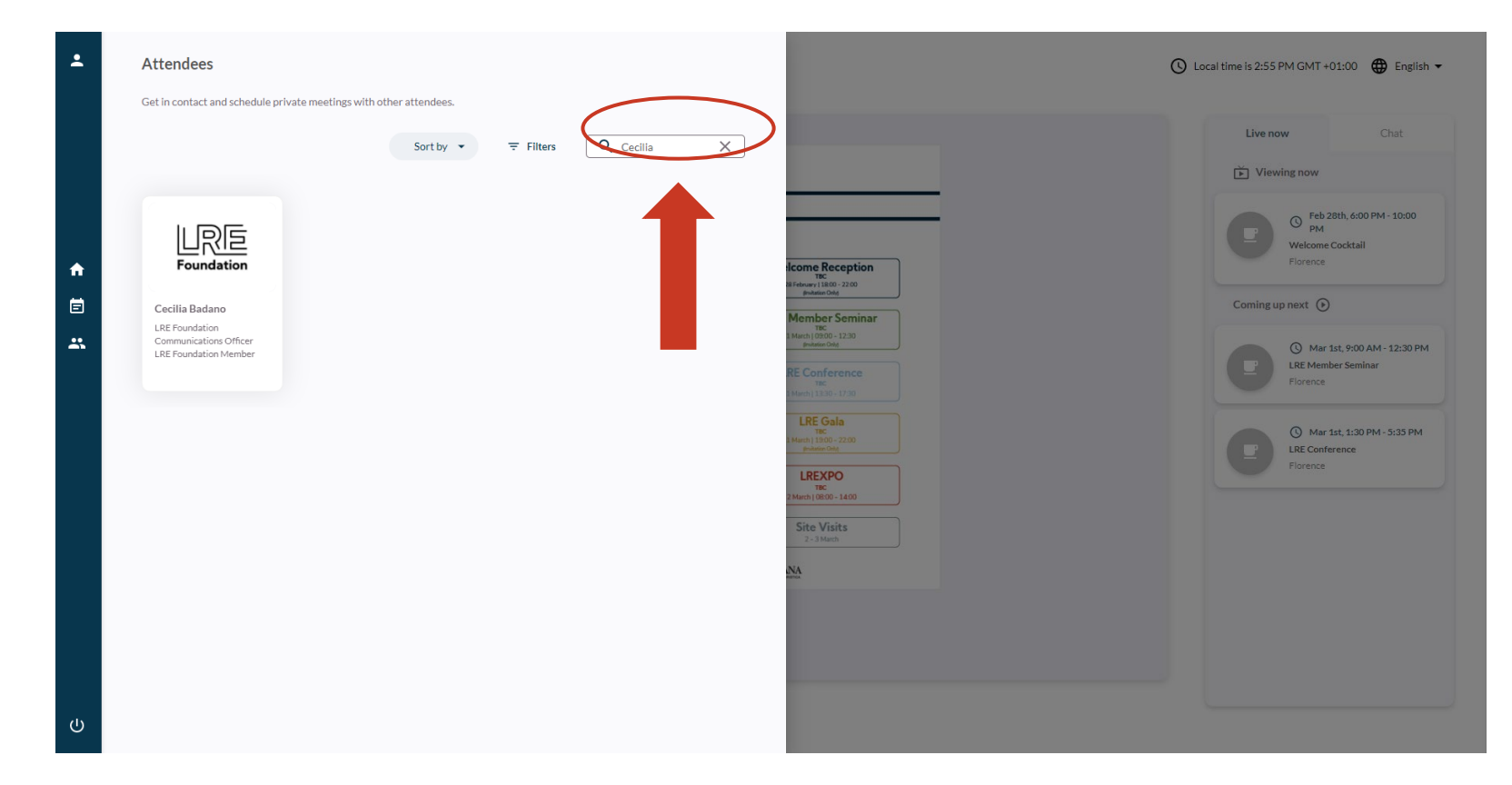

A complete list of exhibitors and participants can be found in the LREXPO Programme at [this](http://www.lre-foundation.org/wp-content/uploads/2023/02/LREXPO-2023-Programme-Attendee-List.pdf) link.

## **Select Participant**

#### You can also filter participants via type (e.g. 'LRE Foundation Member' or 'Tour Operator').

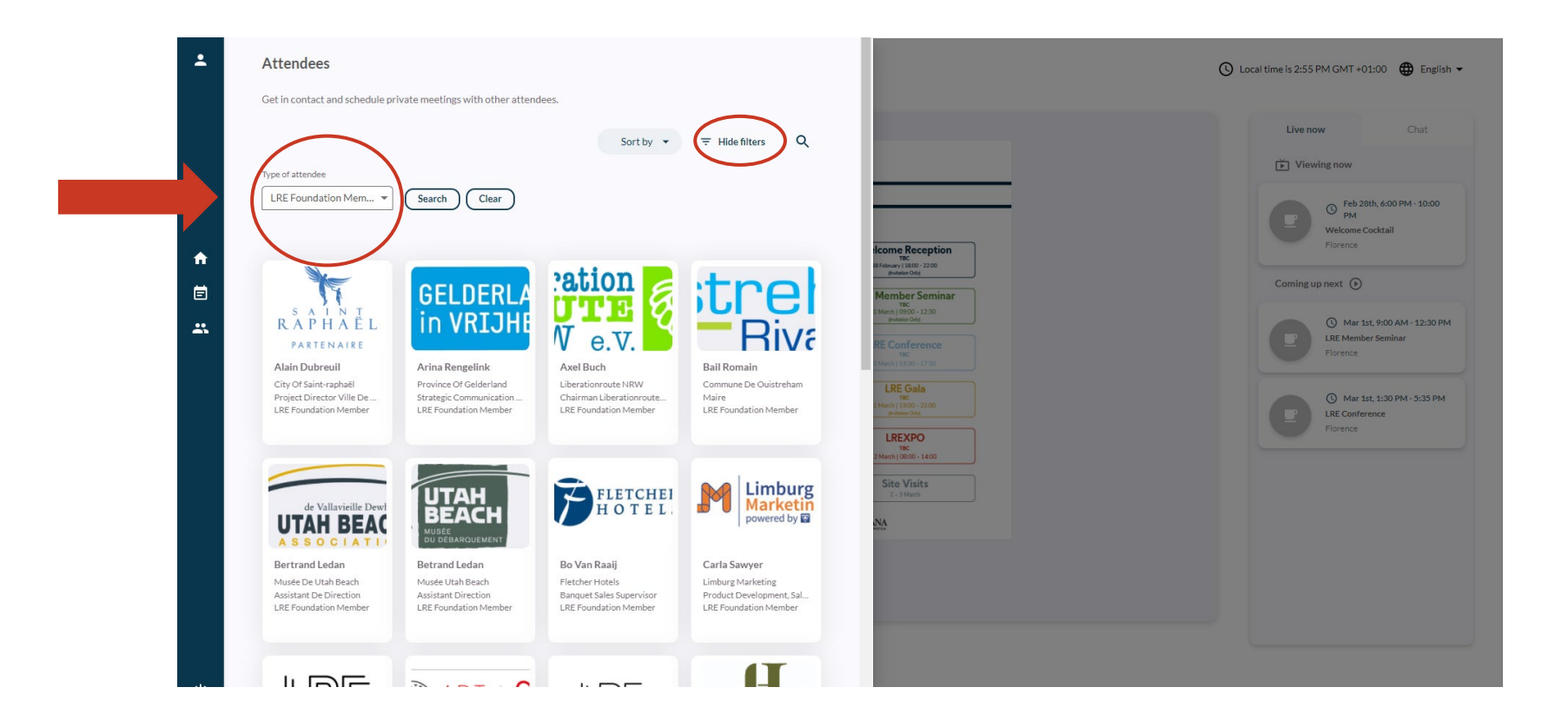

A complete list of exhibitors and participants can be found in the LREXPO Programme at this [link.](chrome-extension://efaidnbmnnnibpcajpcglclefindmkaj/http:/www.lre-foundation.org/wp-content/uploads/2023/02/LREXPO-2023-Programme-Attendee-List.pdf)

## **Request a meeting**

Check their schedule availability. Select an open timeslot and click 'send request'. A notification should appear at the top of your screen confirming the request has been sent.

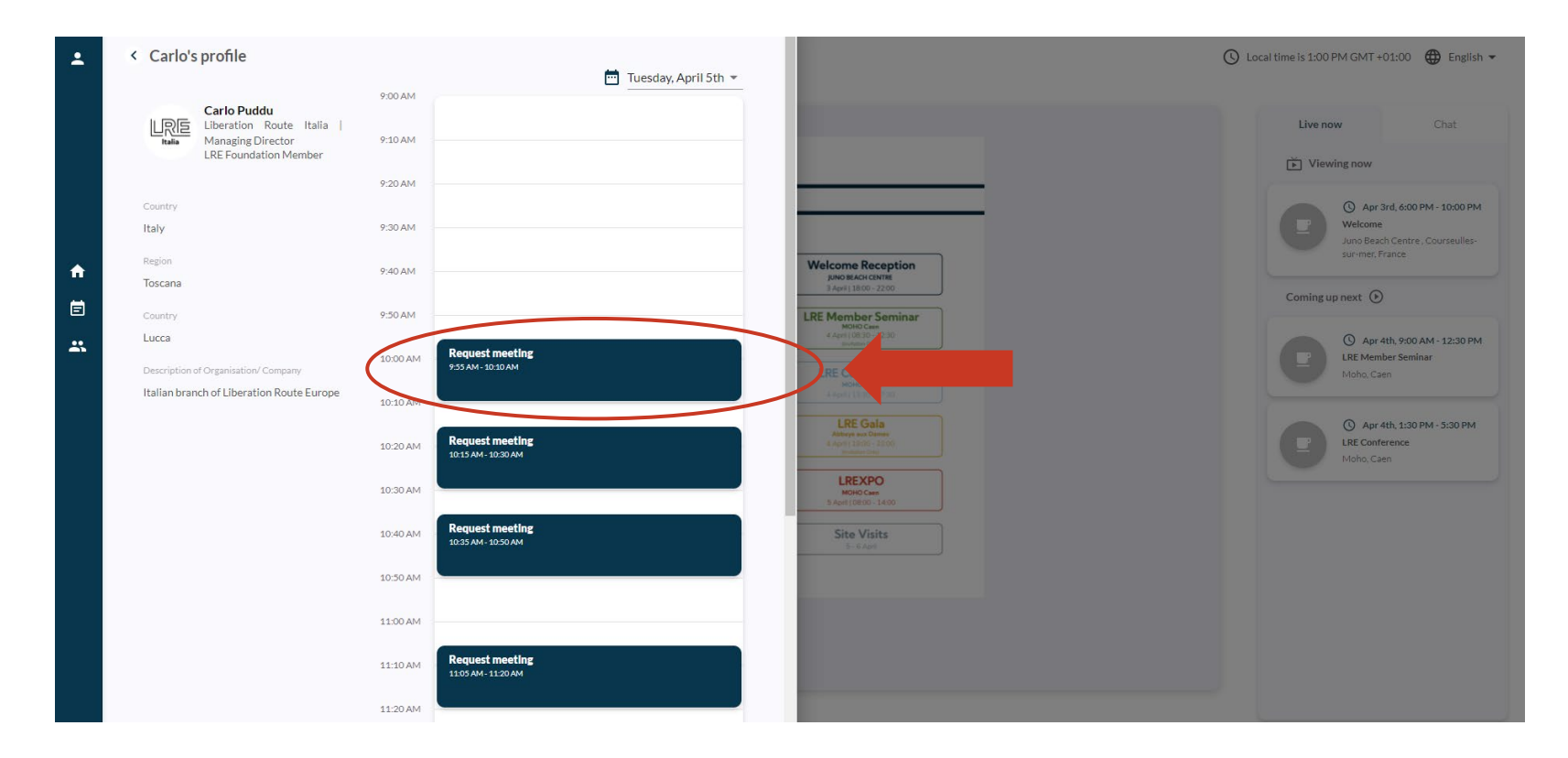

\*Please note, you can only request a maximum of one meeting per participant.

Once a meeting request has been sent, the participant will be able to 'accept' or 'decline'.

You can manage meeting requests via your email account. You will be notified by email when you receive a meeting request.

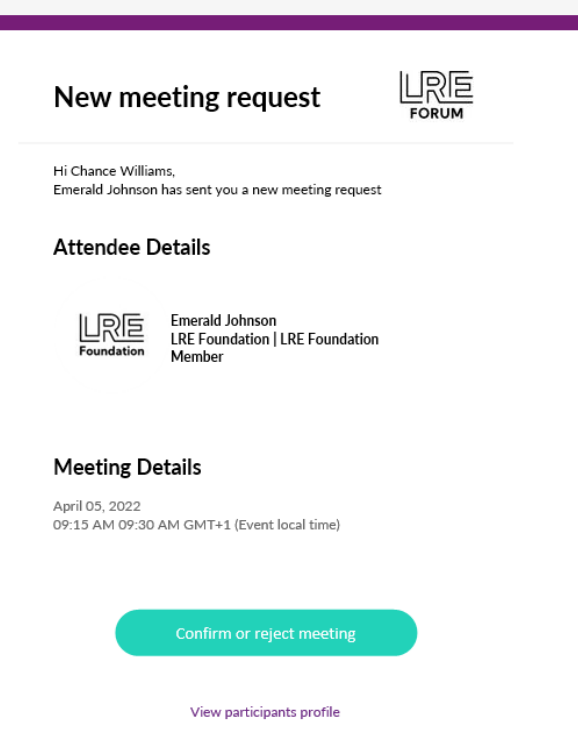

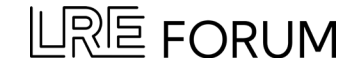

## **View Personalised Schedule**

To view your personal schedule, navigate to 'Programme' (left hand sidebar) and select the middle tab 'Meetings'.

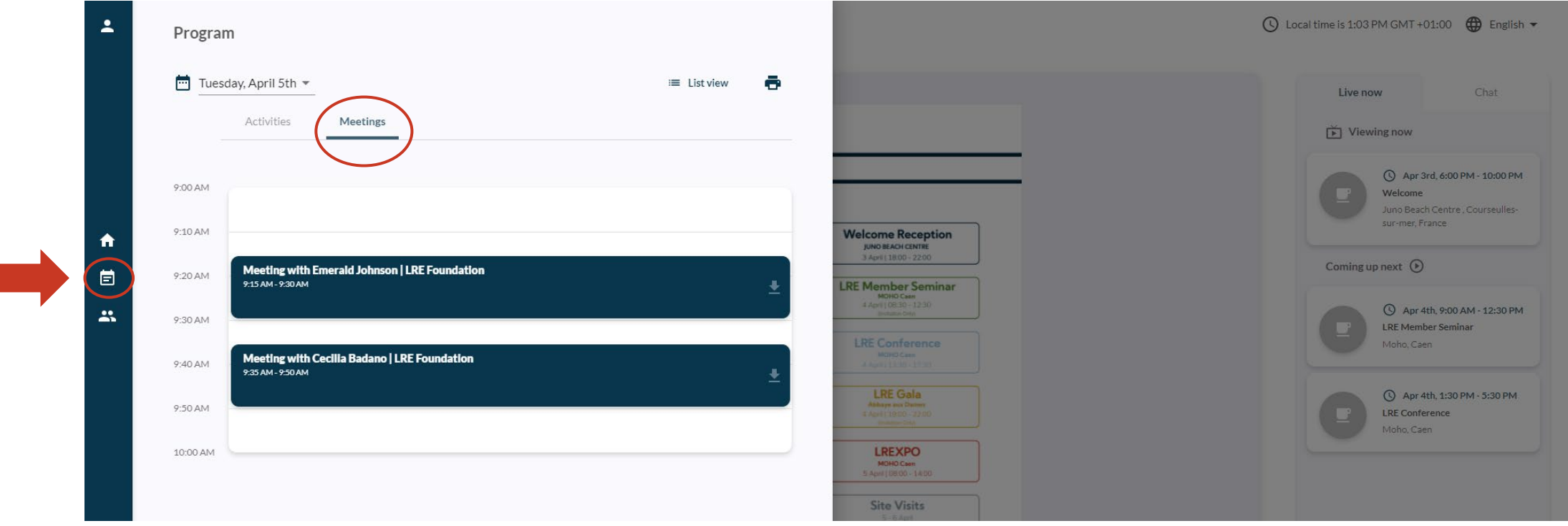

You can select meetings from your schedule to 'cancel' or 'add to your calendar'.

### **View Personalised Schedule**

You can download your meetings to add to your calendar or print your personalised schedule.

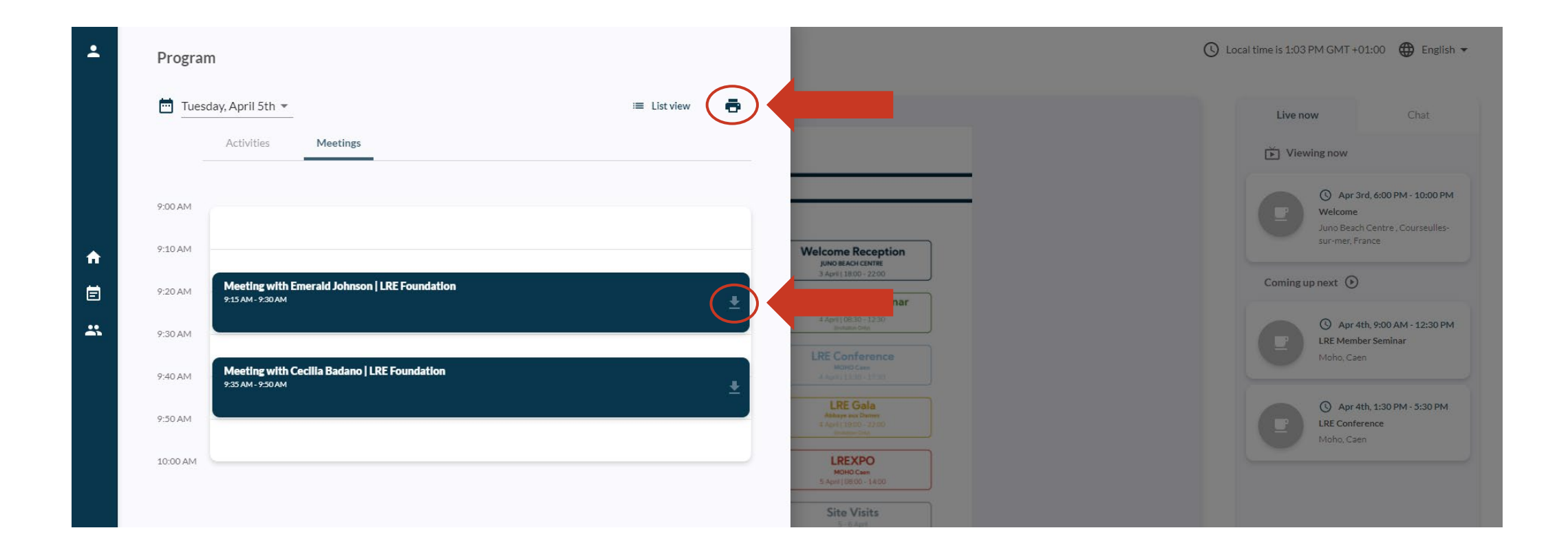

### **Video Guide**

#### A full video guide on how to request meetings can be found:

<https://share.vidyard.com/watch/3wGSyPxgQvqwVUopDKa2qa>

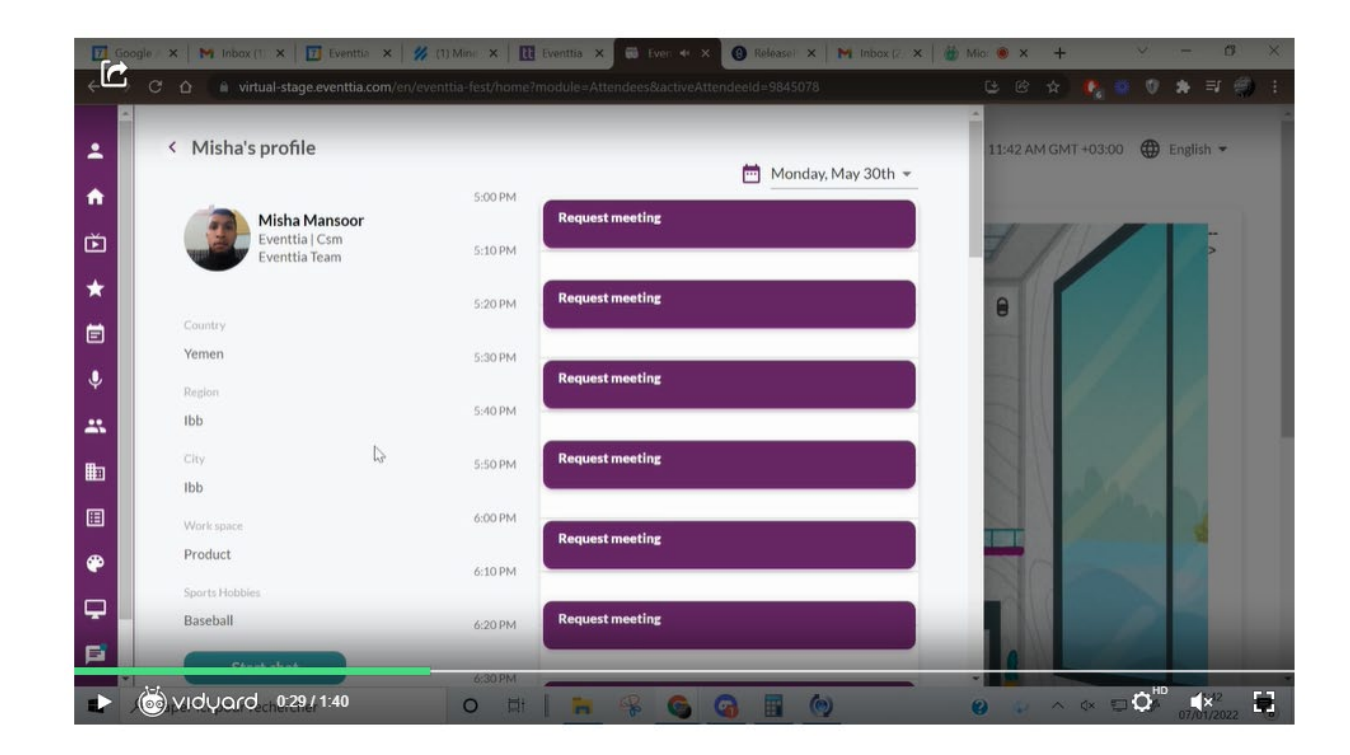

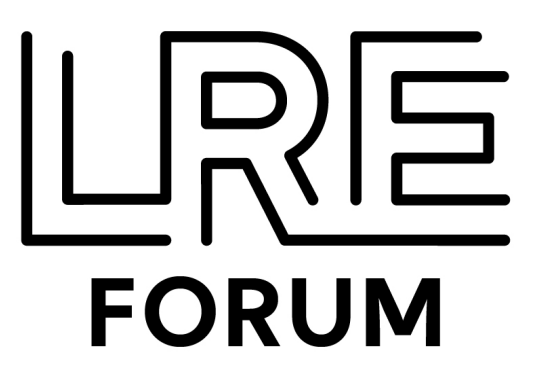

# **Questions?**

Send an email to event@liberationroute.com with the subject line "EXPO".

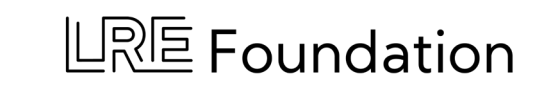

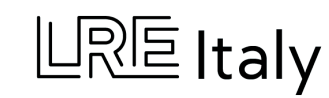

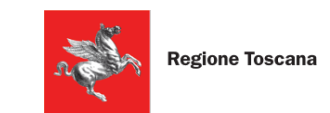

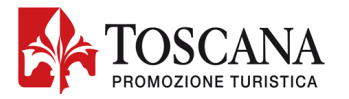

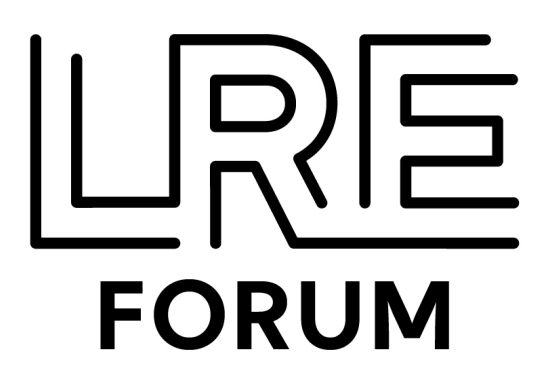

# **LREXPO**

### GUIDA ALLA RICHIESTA DI INCONTRI

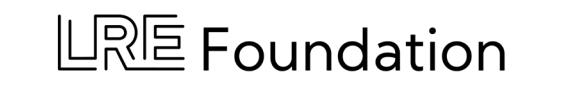

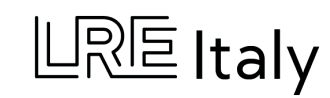

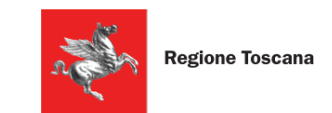

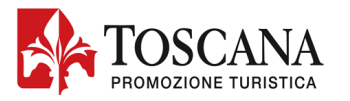

## **Piattaforma virtuale del Forum di LRE**

Entrate nella piattaforma virtuale di LRE Forum (tramite l'applicazione Eventtia) con lo stesso indirizzo email che avete utilizzato per la registrazione: https://virtual-stage.eventtia.com/en/Ire-forum-2023/login

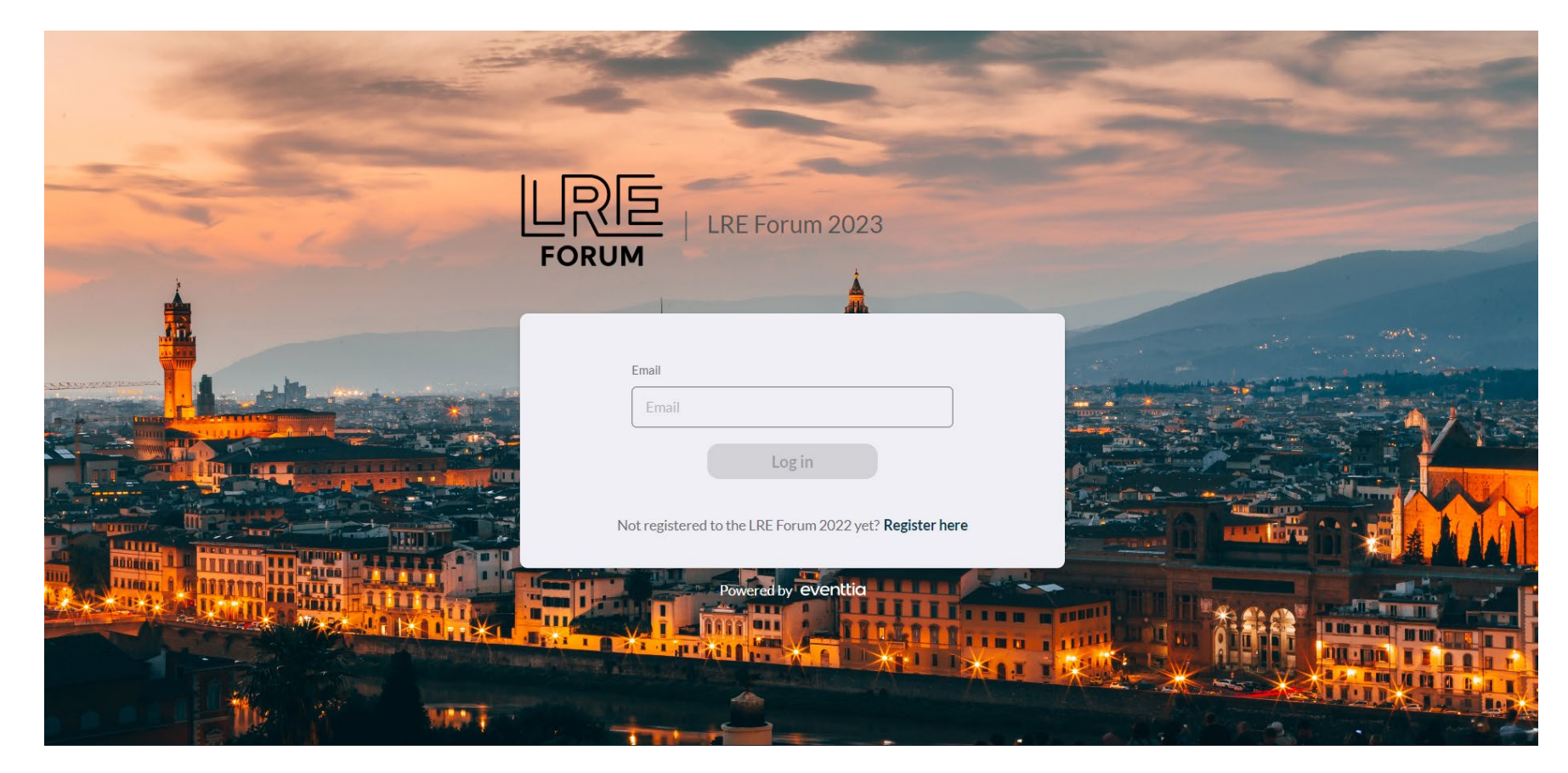

## **Piattaforma virtuale del Forum di LRE**

La piattaforma virtuale fornisce tutte le informazioni sugli eventi ai quali vi siete iscritti nell'ambito del Forum di LRE.

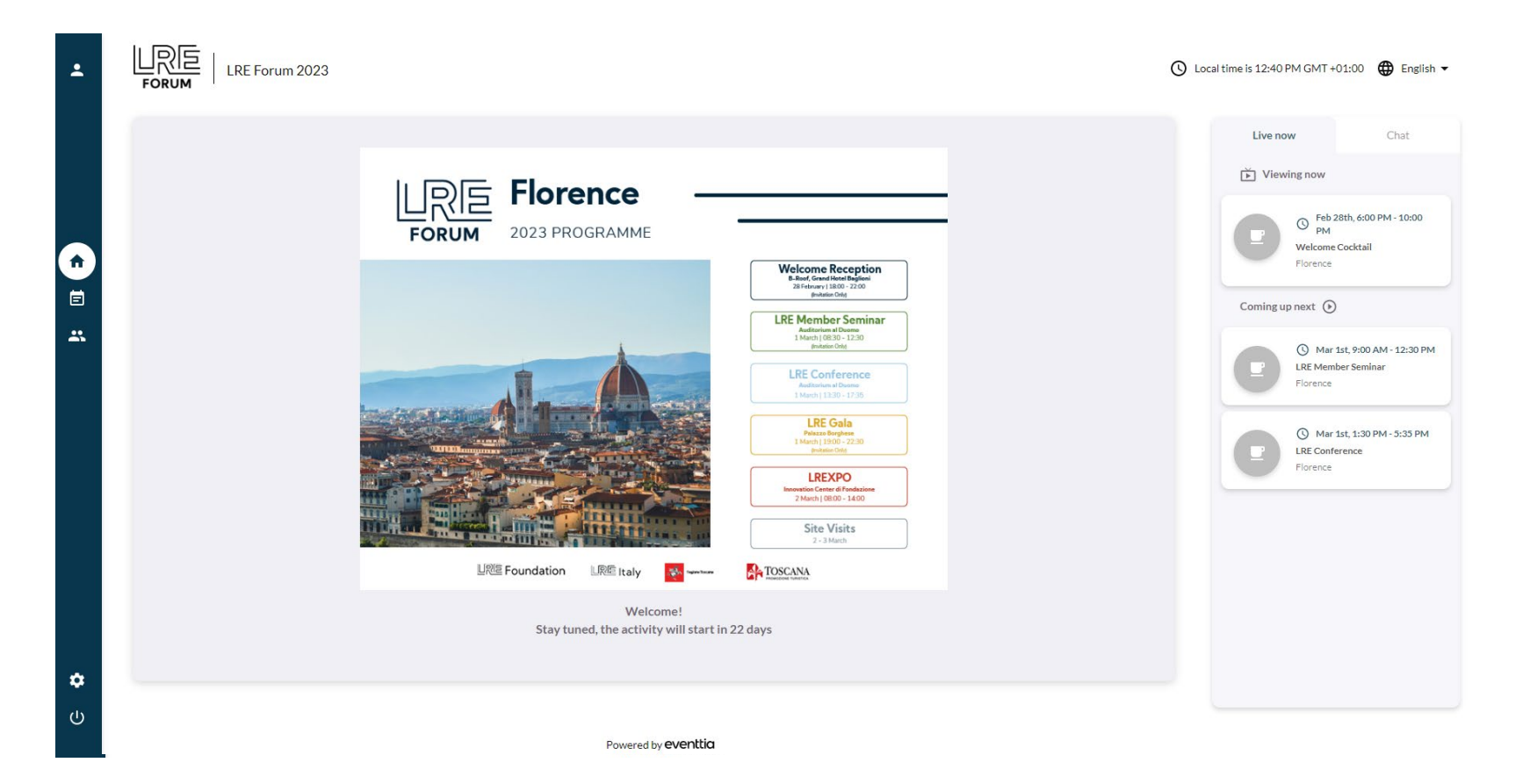

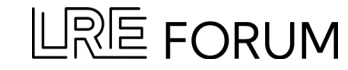

## **Aggiornare le informazioni del profilo personale**

Potrete aggiornare le informazioni relative al vostro profilo cliccando sull'icona nell'angolo in alto a sinistra.

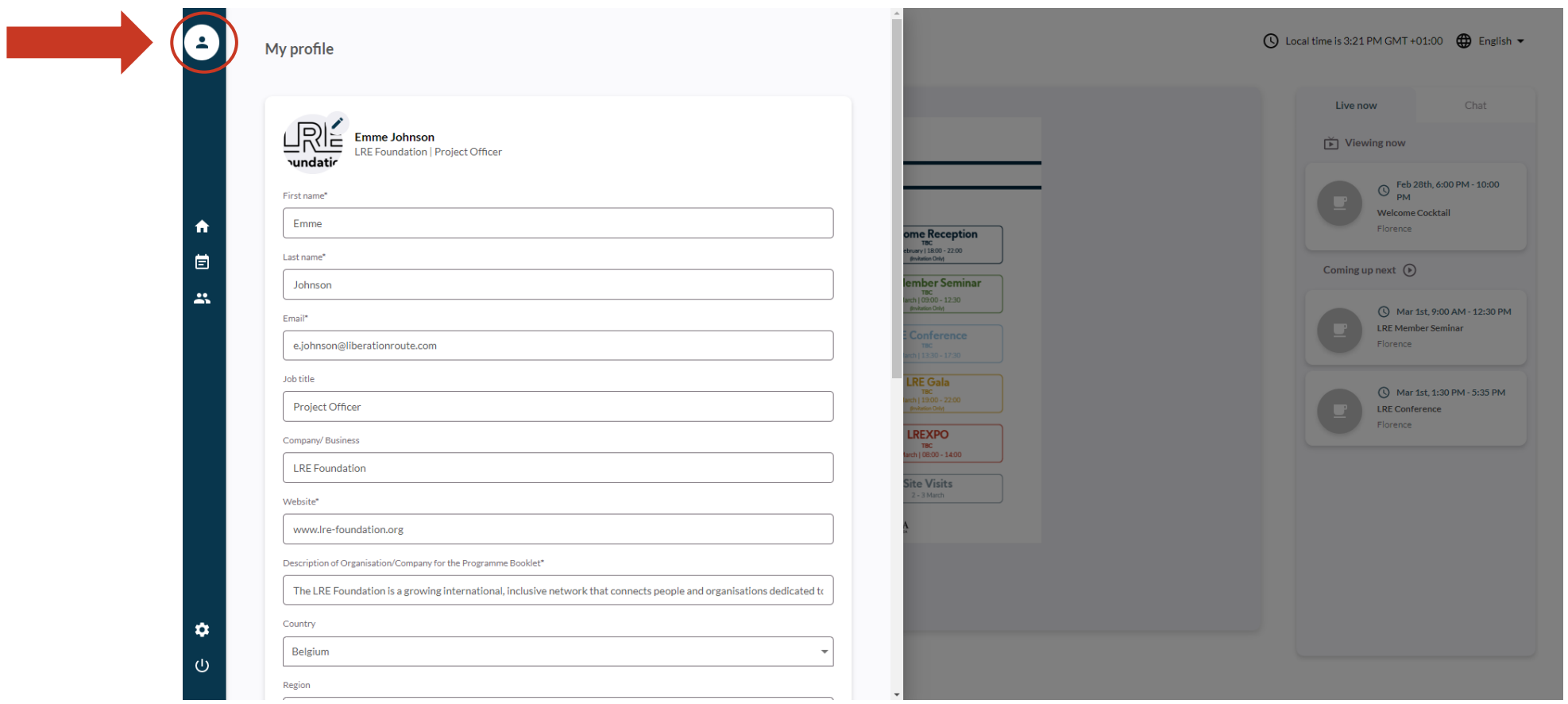

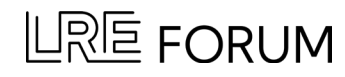

## **Partecipanti e moduli di networking**

Per richiedre un incontro, navigate nella barra laterale sinistra fino al modulo "Attendees and Networking"

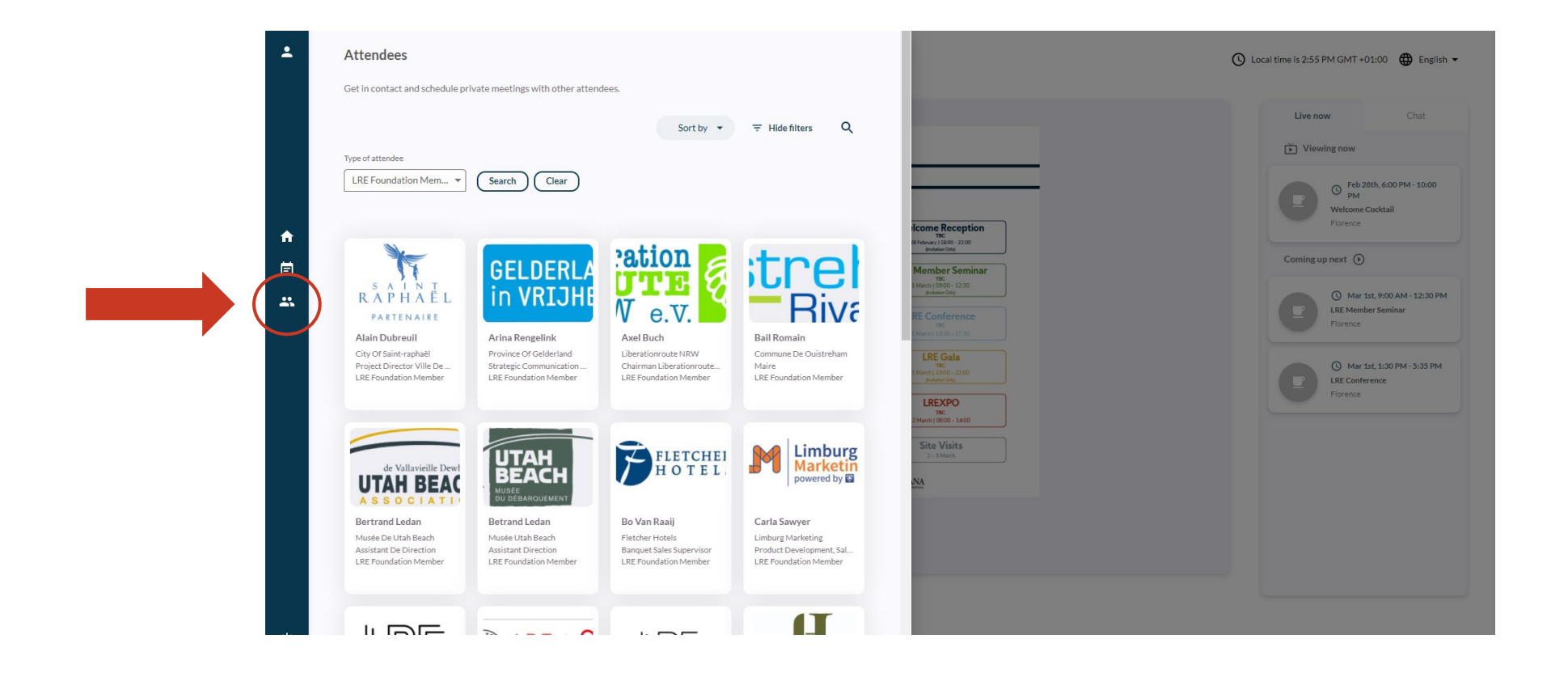

## **Selezionare i partecipanti**

Cercate e selezionate i partecipanti che volete incontrare alla LREXPO.

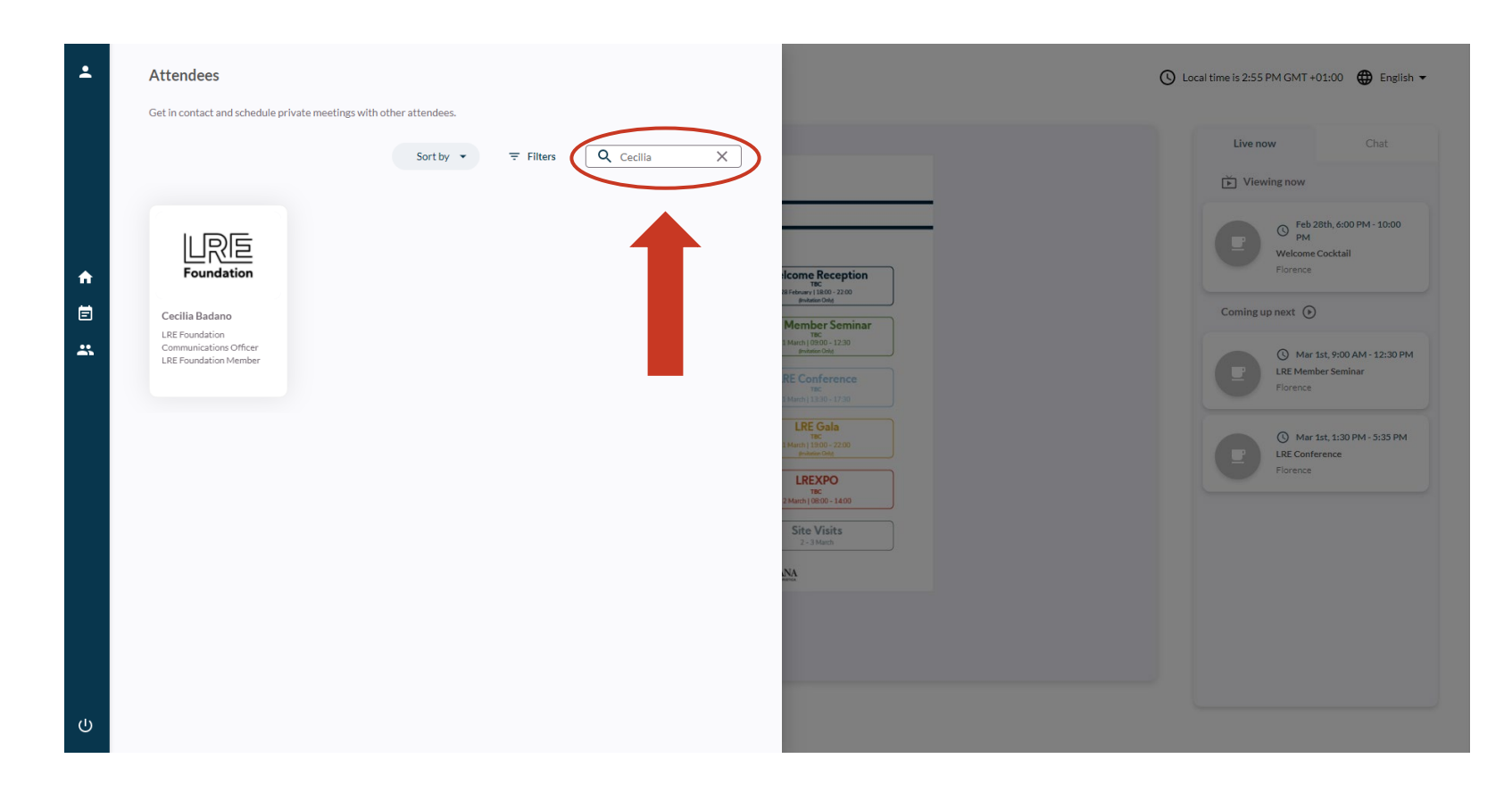

La lista completa degli espositori e dei partecipanti è reperibile all'interno de programma della LREXPO al seguente [link.](http://www.lre-foundation.org/wp-content/uploads/2023/02/LREXPO-2023-Programme-Attendee-List.pdf)

## **Selezionare i partecipanti**

Avete inoltre la possibilità di filtrare i partecipanti (es. « LRE Foundation Member » o « Tour Operator »).

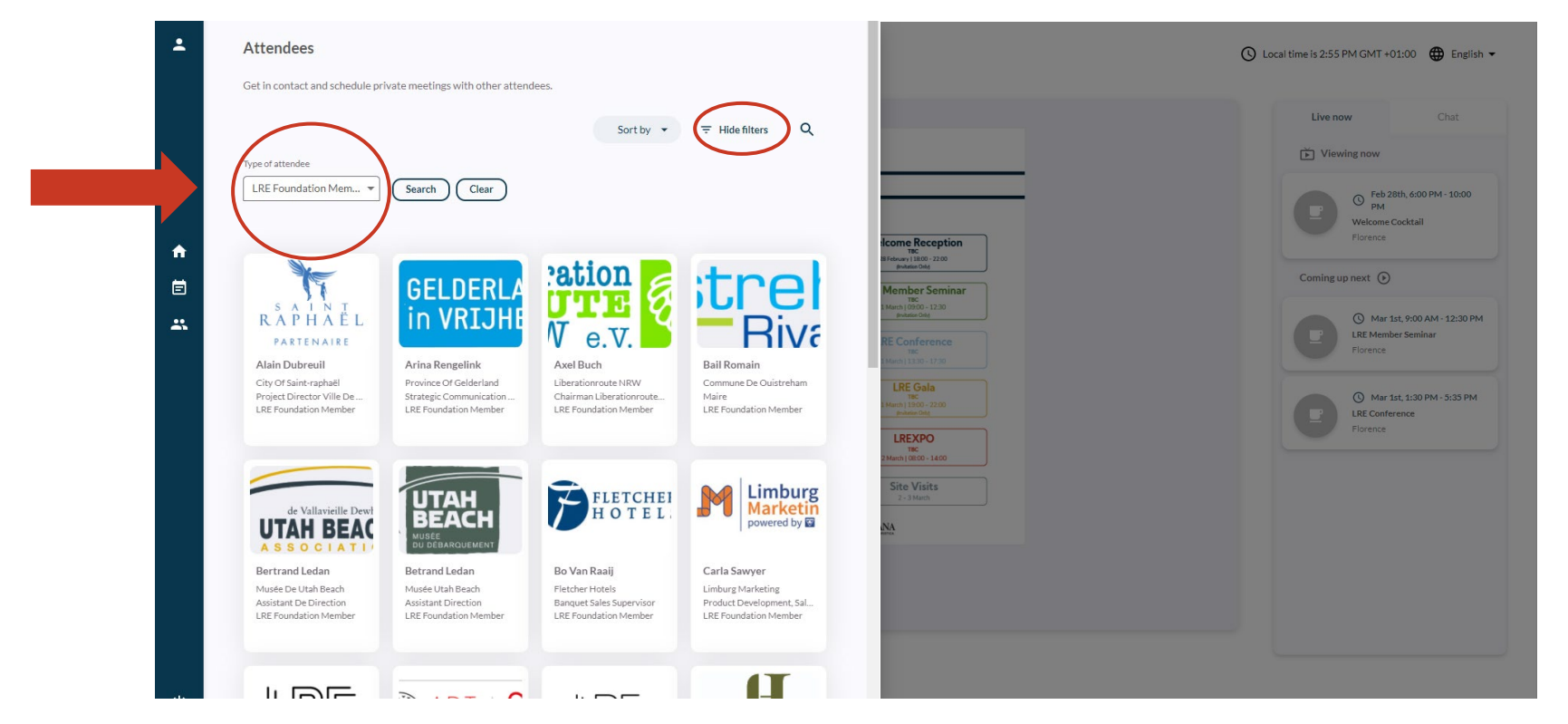

La lista completa degli espositori e dei partecipanti è reperibile all'interno de programma della LREXPO al seguente [link.](http://www.lre-foundation.org/wp-content/uploads/2023/02/LREXPO-2023-Programme-Attendee-List.pdf)

## **Richiedere un incontro**

Verificate le loro disponibilità. Selezionate una fascia oraria libera e cliccate su «send request » per inviare la richiesta di incontro. A questo punto, una notifica dovrebbe apparire in alto nel vostro schermo, confermando l'avvenuta richiesta.

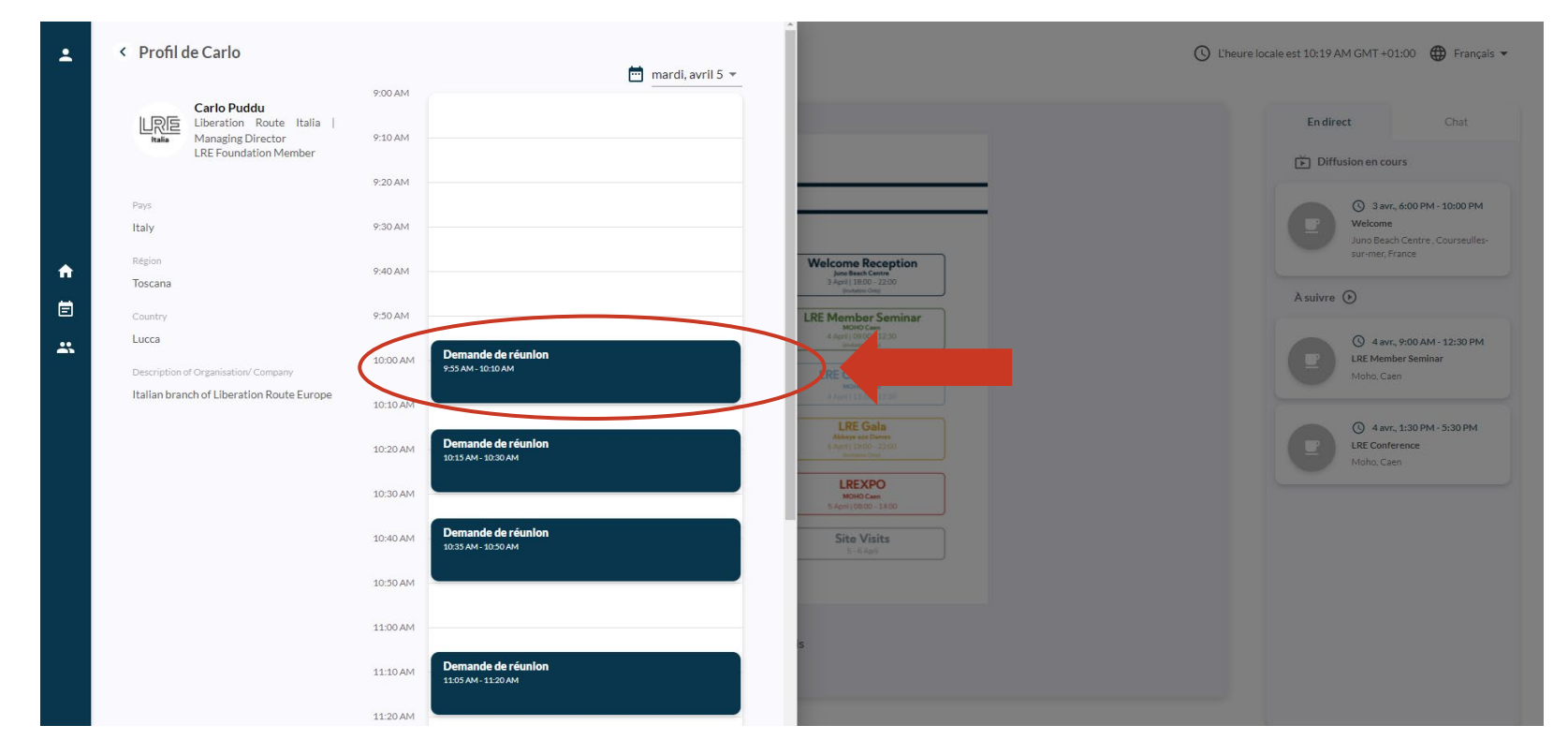

\*Nota bene: non è possibile inviare più di una richiesta di incontro per partecipante.

### **Gestire le richieste**

Una volta che la richiesta è stata inviata, il partecipante potrà decidere di accettarla cliccando su « accept », o rifiutarla, cliccando su « decline ».

Potrete gestire le richieste di incontro tramite email. Vi arriverà infatti una notifica via email ogni volta che qualcuno vi invierà una richiesta.

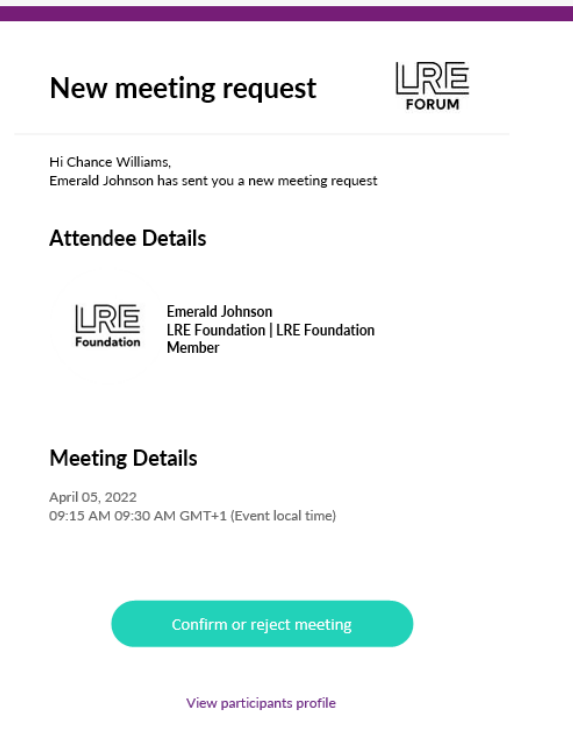

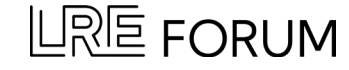

## **Consultare il calendario personale**

Per consultare il vostro calendario personale, navigate fino a « Programme » (nella barra laterale sinistra) e selezionate la scheda centrale « Meetings ».

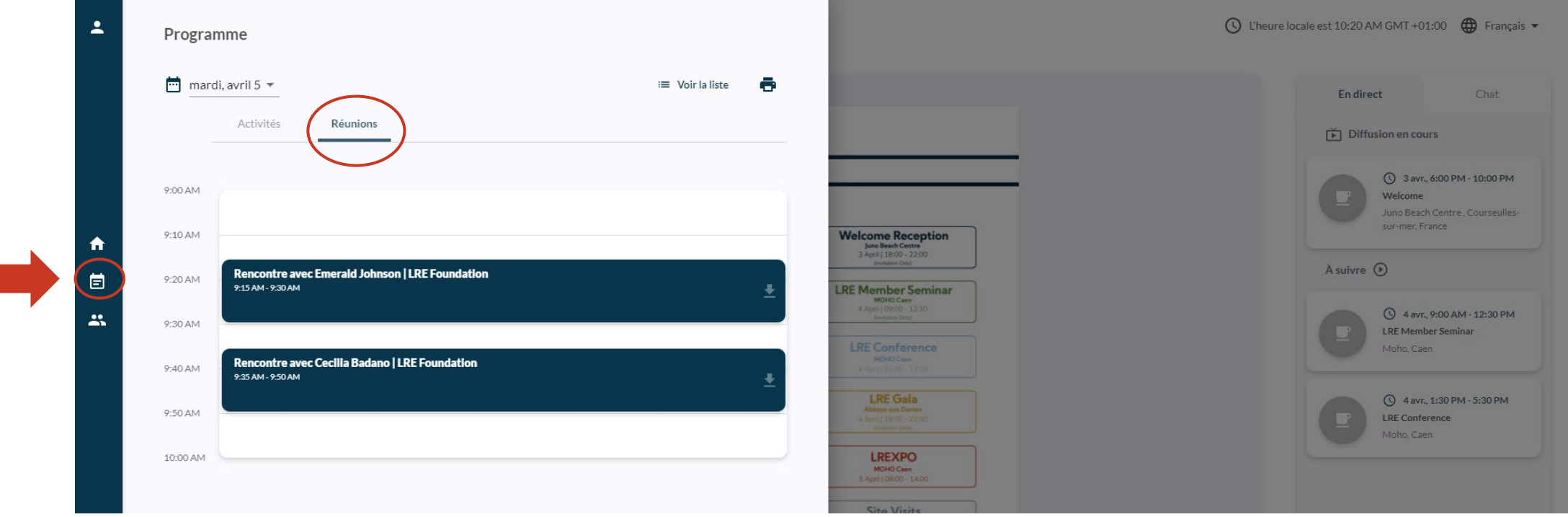

Potete selezionare gli incontri e decidere di cancellarli, cliccando su « cancel », oppure di aggiungerli al proprio calendario, cliccando su « add to your calendar » .

### $\mathsf{LRE}$  forum

## **Consultare il calendario personale**

Potete scaricare i vostri incontri per aggiungerli al vostro calendario o stampare il vostro programma personalizzato.

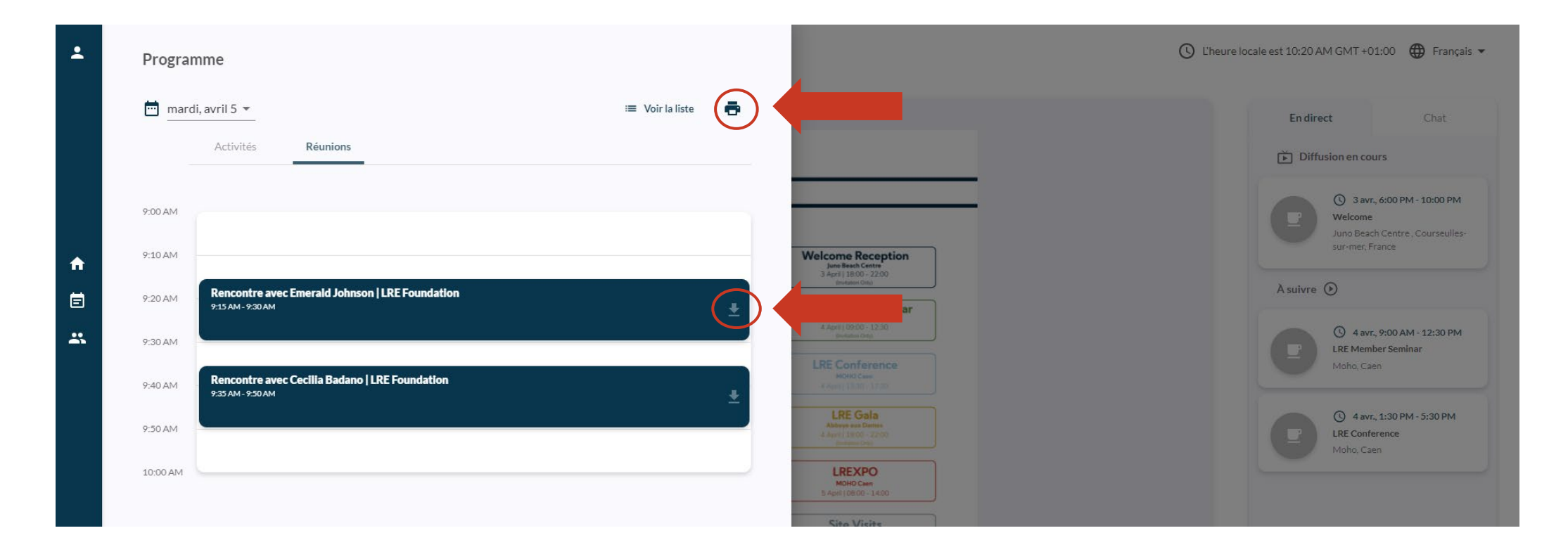

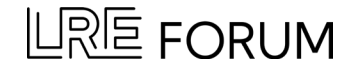

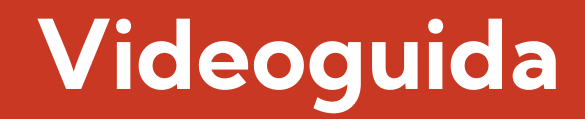

#### Potete trovare una videoguida completa su come richiedere un incontro qui: <https://share.vidyard.com/watch/TYXL9FC3YERfeFwUzuFLfX>

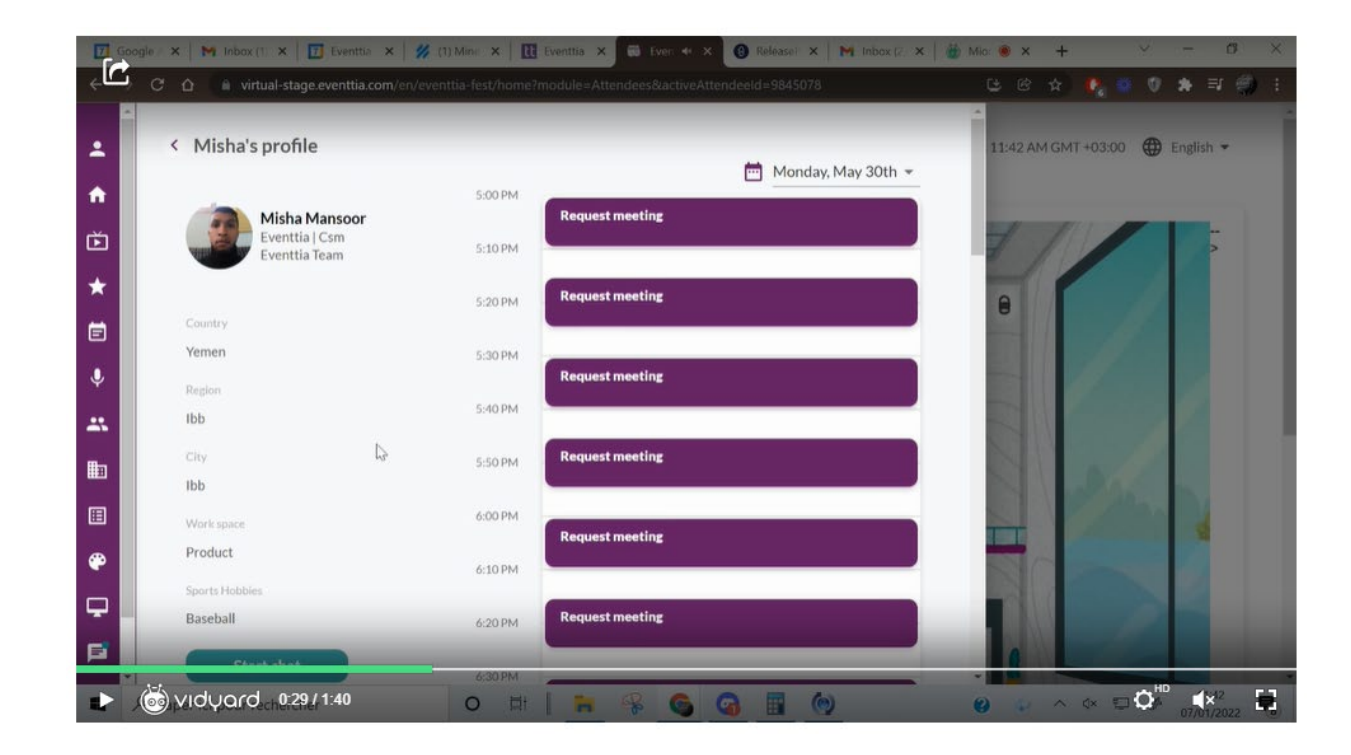

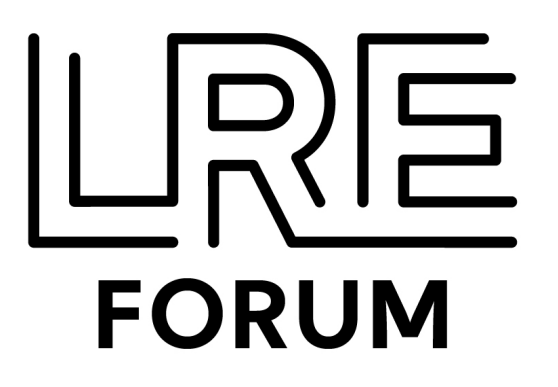

# **Domande?**

Inviate un'email con oggetto "EXPO" a event@liberationroute.com

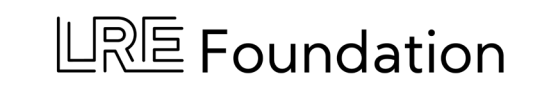

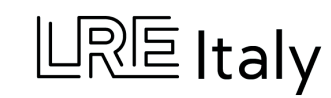

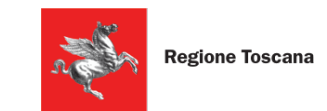

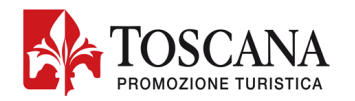